# **IBM solidDB Universal Cache**

6.5 版

## 快速入門手冊

本手冊可協助您開始執行 IBM solidDB Universal Cache 6.5 版的一般安裝。

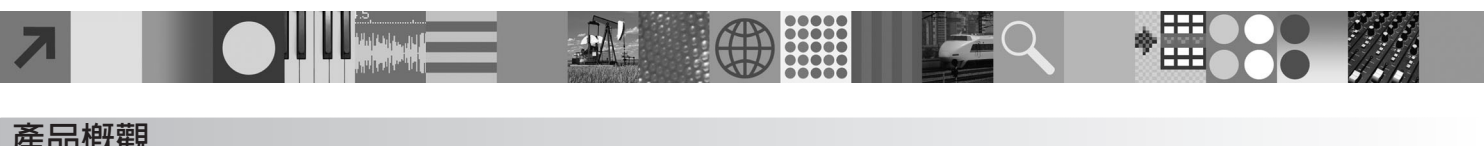

#### 產品槪觀

IBM® solidDB® Universal Cache 是一種解決方案,可提高傳統磁碟型 SQL 資料伺服器的速度,方式是使用一個以上 solidDB 記憶體內資料庫實例,來快取應用程式和資料伺服器之間的資料流量。IBM InfoSphere™ Change Data Capture (InfoSphere CDC) 技術是用來實作 solidDB 和資料伺服器實例之間的資料抄寫。

IBM solidDB Universal Cache 6.5 產品包含 solidDB 及需要個別安裝的 InfoSphere CDC 元件。

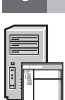

 $\odot$ 

### 1 步驟 1: 系統需求

如需詳細系統需求,請參閱 solidDB 網頁:*http://www.ibm.com/software/data/soliddb/soliddb/sysreqs.html*。

### **2** BJ **2**G s-z-nΘ-σ≤

找出如下所列的軟體安裝及文件套件。

如果是從 IBM 網站下載這些套件,請針對您的平台選取並下載相關套裝軟體,以及文件套裝。

如果是從實體媒體安裝這些套件,則每個套件是作為個別 DVD 交付。在每個套件上,導覽至您平台的安裝檔案。

- IBM solidDB
- v IBM solidDB Universal Cache License Certificate\*
- IBM solidDB 文件\*

\*在 DVD 交付項目中,License Certificate 和 「solidDB 文件」套件隨附於 「快速入門」 DVD。

- v InfoSphere Change Data Capture solidDB
- · InfoSphere Change Data Capture 管理主控台及存取伺服器
- •設定中用於後端資料伺服器的 InfoSphere Change Data Capture
- InfoSphere Change Data Capture 文件

#### **3** BJ **3**G w- **IBM solidDB**

1. 若尚未安裝「Java™ 執行時期環境 (JRE)」或 Java Development Kit (JDK) 1.4.2 版或更新版本,則進行安裝。 必須至少安裝上述其中一項,才能執行安裝程式。**附註**:在 Linux® 系統上,不支援 GNU Compiler for Java (GCJ)。 2. 安裝軟體。

- •在 Windows® 系統上,執行 .exe 產品映像檔,以執行 Windows 安裝程式。
- 在 UNIX® 或 Linux 系統上,執行適當的 .bin 產品映像檔,以執行安裝程式。
- 3. 將授權檔 (soliduc.lic) 從 License Certificate 映像檔複製到 solidDB 工作目錄。

提示:solidDB 的預設安裝在 solidDB 安裝目錄中包括評估授權 (solideval.lic)。評估授權可讓您評估 solidDB 90 天。 4. 在 solidDB 套件的安装目錄中,開啓歡迎使用頁面,並閱讀「SDK 注意事項」及其他文件。

5.檢查是否已將 CLASSPATH 環境變數設為包含 JDBC 驅動程式 .jar 檔。安裝 solidDB 時,會將「solidDB JDBC 驅 動程式」檔案 (SolidDriver2.0.jar) 複製到 'jdbc' 目錄。不過,安裝程式可能無法設定環境的 CLASSPATH 環境變數。

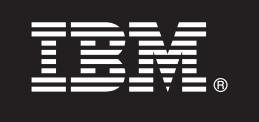

#### 4 步驟 4: 安裝文件套件

1. 將「solidDB 文件」套件解壓縮到您所選擇的位置。

- 附註:若要透過 solidDB 套件的歡迎使用頁面來存取 PDF 格式的 solidDB 英文版手冊,請將這些 PDF 檔解壓縮到 solidDB 安裝目錄中的 'manuals' 目錄。
- 2. 根據 「InfoSphere CDC 文件」套件中的指示,來安裝 InfoSphere CDC 文件。

5 步驟 5: 安裝 InfoSphere CDC for IBM solidDB 及用於後端資料伺服器的 InfoSphere **CDC**

- •在 Windows 系統上,執行 .exe 產品映像檔,以執行 Windows 安裝程式。
- 在 UNIX 或 Linux 系統上,執行適當的 .bin 產品映像檔,以執行安裝程式。
- 註:在安裝結束時,安裝程式會提示您配置 InfoSphere CDC 實例。此時不要選取配置新的實例。相反地,請繼續安裝其 他 InfoSphere CDC 元件,並且在安裝完所有元件之後,遵循 IBM solidDB Universal Cache User Guide<sup>(</sup>隨附於 「solidDB 文件」套件)中的配置指示。

#### 6 步驟 6: 安裝 InfoSphere CDC 存取伺服器及 InfoSphere CDC 管理主控台

- •在 Windows 系統上,執行 .exe 產品映像檔,以執行 Windows 安裝程式。
- •在 UNIX 或 Linux 系統上,執行適當的 .bin 產品映像檔,以執行安裝 Script。

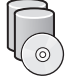

### 7 步驟 7: 找出您的文件

IBM solidDB 及 InfoSphere CDC for IBM solidDB:在 solidDB 套件的安裝目錄中,開啓歡迎使用頁面,並閱讀 「SDK 注意事項」及其他文件。也請找出您所下載的 solidDB 使用手冊,或者在 solidDB 資訊中心中存取線上格式的 solidDB 使用手冊,網址為:*http://publib.boulder.ibm.com/infocenter/soliddb/v6r5/*。

InfoSphere CDC 管理主控台及 InfoSphere CDC 存取伺服器:找出您所下載的文件,或者透過「管理主控台」中的說 明功能表來存取文件。

用於後端資料伺服器的 InfoSphere CDC : 找出您所下載的文件,或者在用於後端資料伺服器的 InfoSphere CDC 安裝目 錄中存取文件。

#### 8 步驟 8: 配置您的環境

遵循 IBM solidDB 入門手冊 中的步驟,來配置 solidDB。在配置 solidDB 之後,遵循 IBM solidDB Universal Cache User Guide 中的步驟, 來配置 solidDB Universal Cache 系統。

#### 更多資訊

**?** <sup>p</sup>--÷ΩTA-yX solidDB ⌠A⌠}G*http://www.ibm.com/software/data/soliddb/soliddb/*C

如需「版本注意事項」,請參閱 solidDB 6.5 資訊中心,網址為:*http://publib.boulder.ibm.com/infocenter/soliddb/v6r5/ index.jsp?topic=/com.ibm.swg.im.soliddb.common.doc/doc/releasenotes.html*<sup>o</sup>

Copyright Solid Information Technology Ltd. and others 1993, 2010. All rights reserved. IBM、IBM 標誌、solidDB 及 InfoSphere 是 IBM Corp. 在美國及/或其他國家或地區的商標或註冊商標。Windows 是<br>Microsoft® Corp. 在美國及/或其他國家或地區的商標。UNIX 是 The Open Group 在